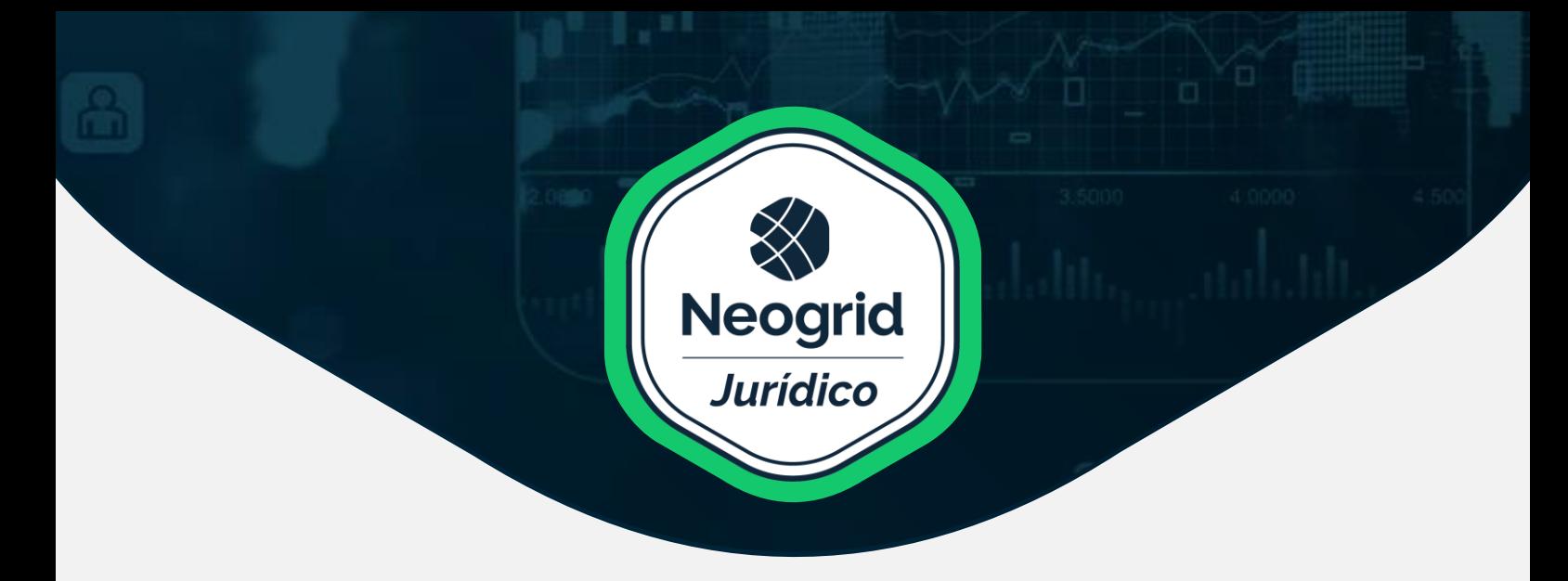

## Olá!

## Seja muito bem-vindo ao passo a passo para usar o novo **portal de atendimento Jurídico da Neogrid.**

## Vamos lá?

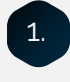

1. Comece acessando o portal através deste link **https://neogrid.com/contato-juridico/** 

2. No menu superior, clique em "Contato" e depois selecione "Fale com jurídico" ou você pode selecionar o assunto de interesse no rodapé, clicando em "Fale com jurídico" nos "Contatos".

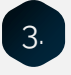

3. Na página seguinte, você vai encontrar a opção de "Atendimento via portal" como canal de atendimento com o setor jurídico:

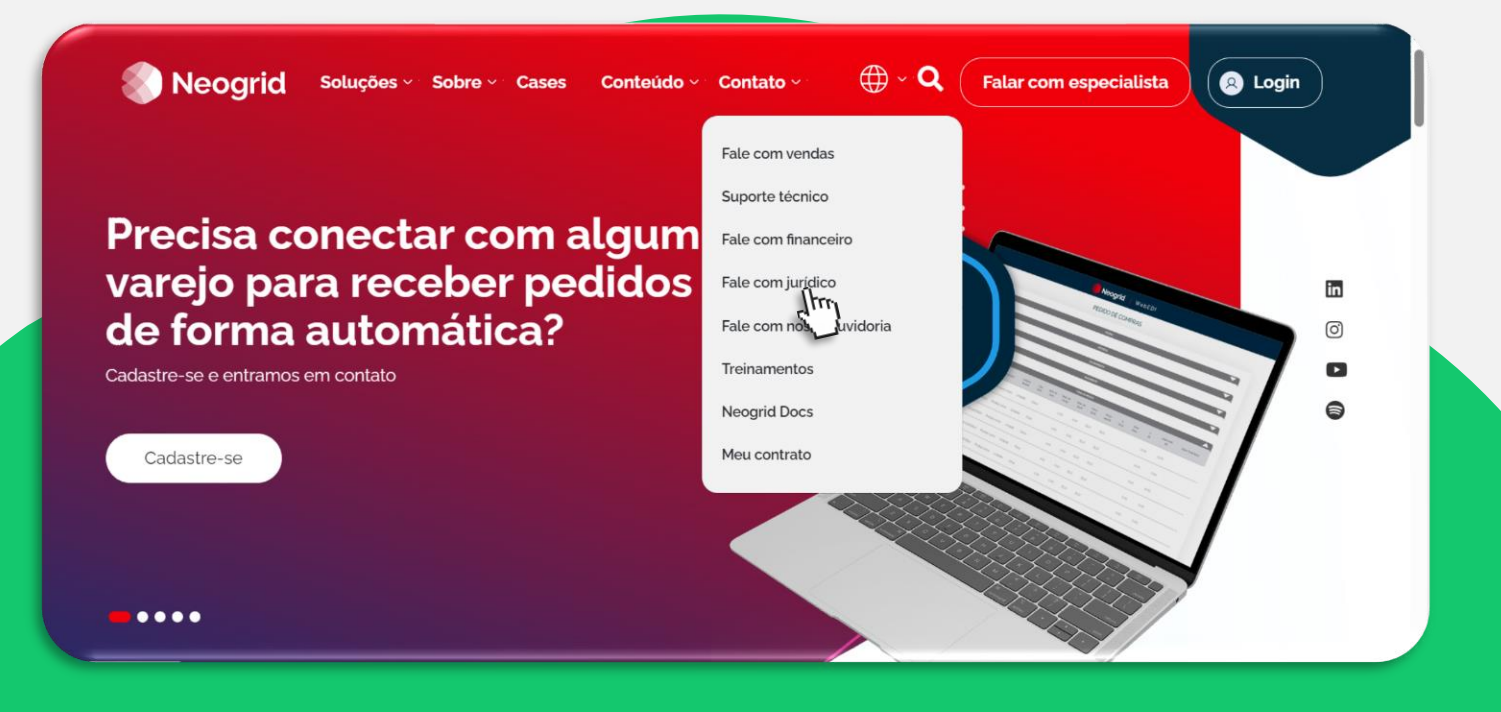

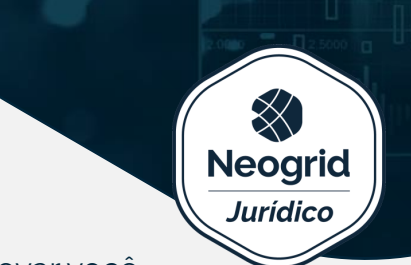

No "Atendimento via portal", escolha a opção "Acessar". Isso irá levar você para outra janela onde poderá preencher um formulário. Você também pode acessar o formulário diretamente neste link:

**https://neogrid.netlex.com.br/nl-app/external/publicdocument/aa523d27f894d16c8bccea1c1e5993c2** 

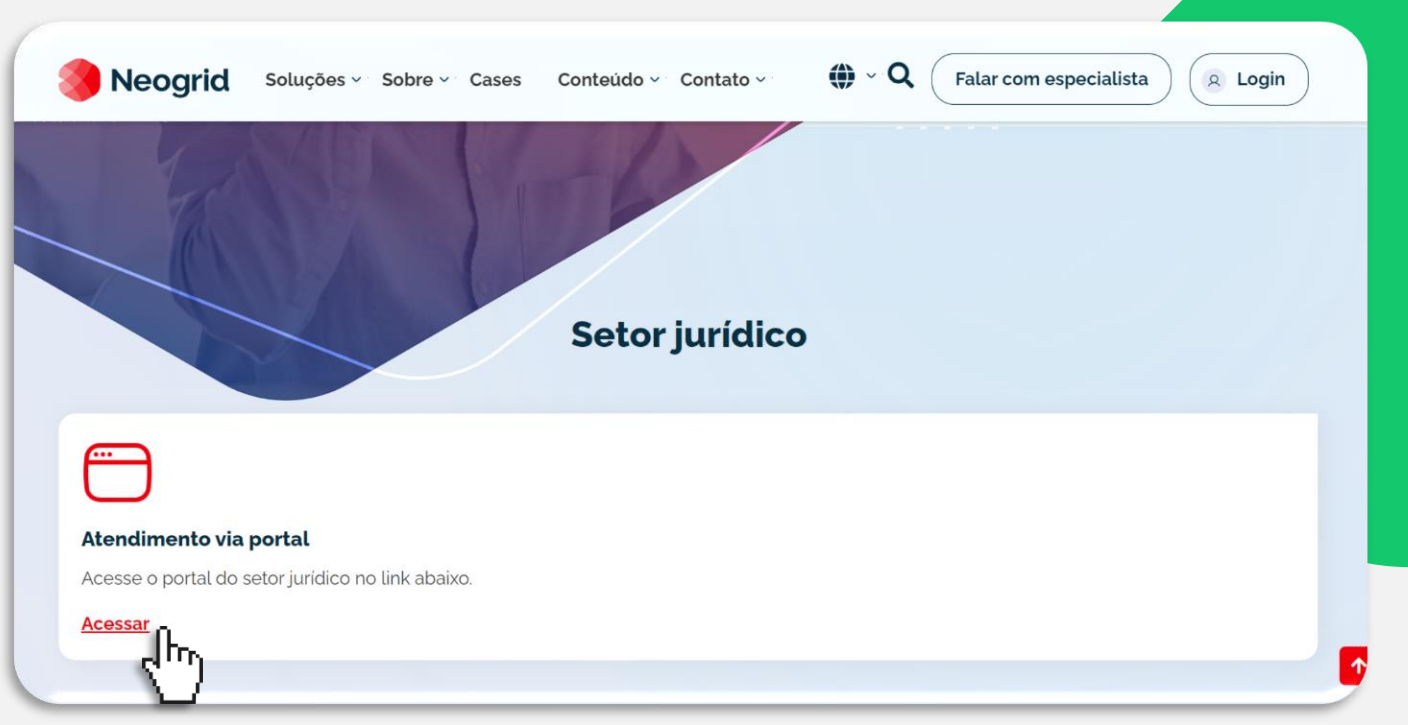

Após acessar o formulário, você deverá incluir seus dados para a criação de um **login no seu primeiro acesso.** 

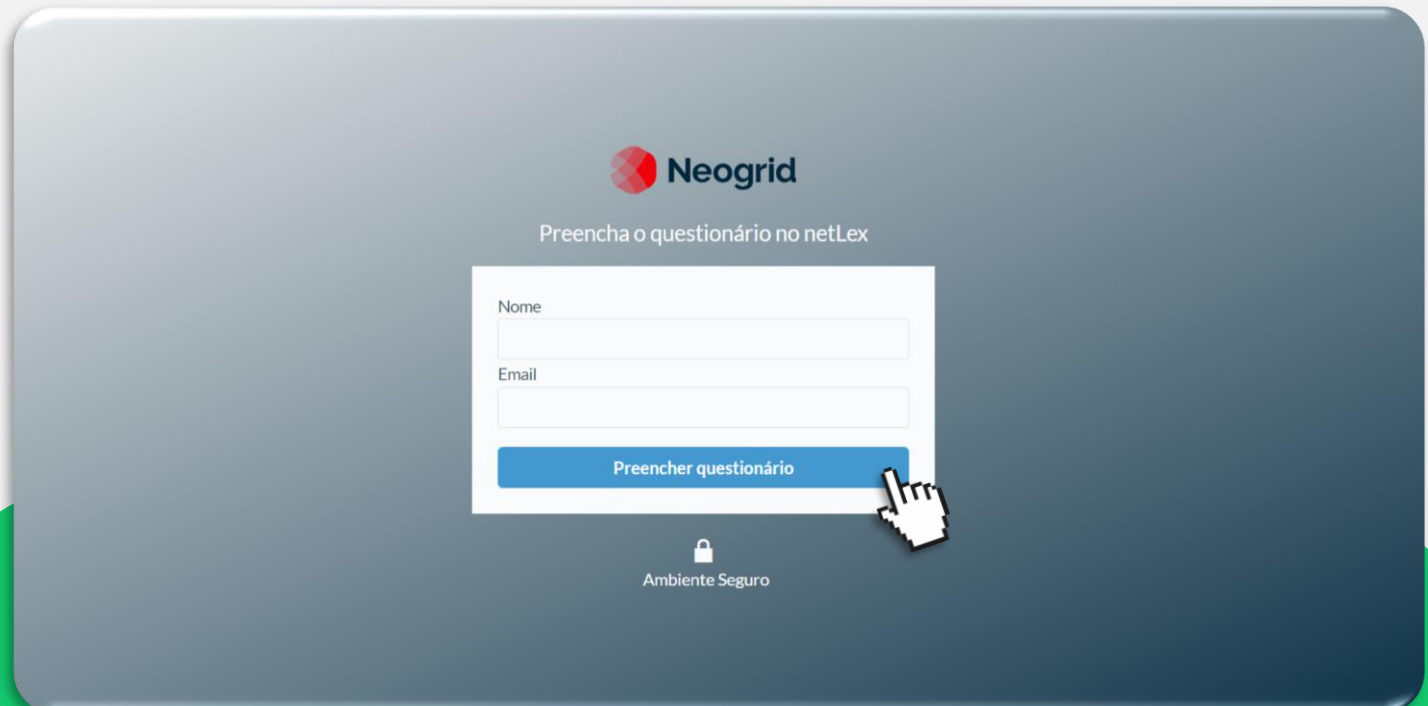

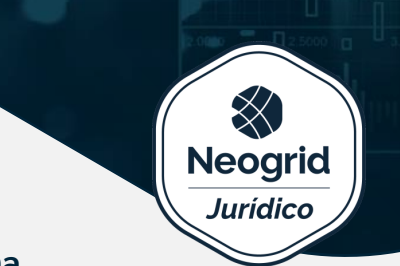

Depois de fazer o login, na tela de abertura do chamado**, preencha todos os campos obrigatórios do formulário para registrar a sua solicitação para o setor Jurídico.** 

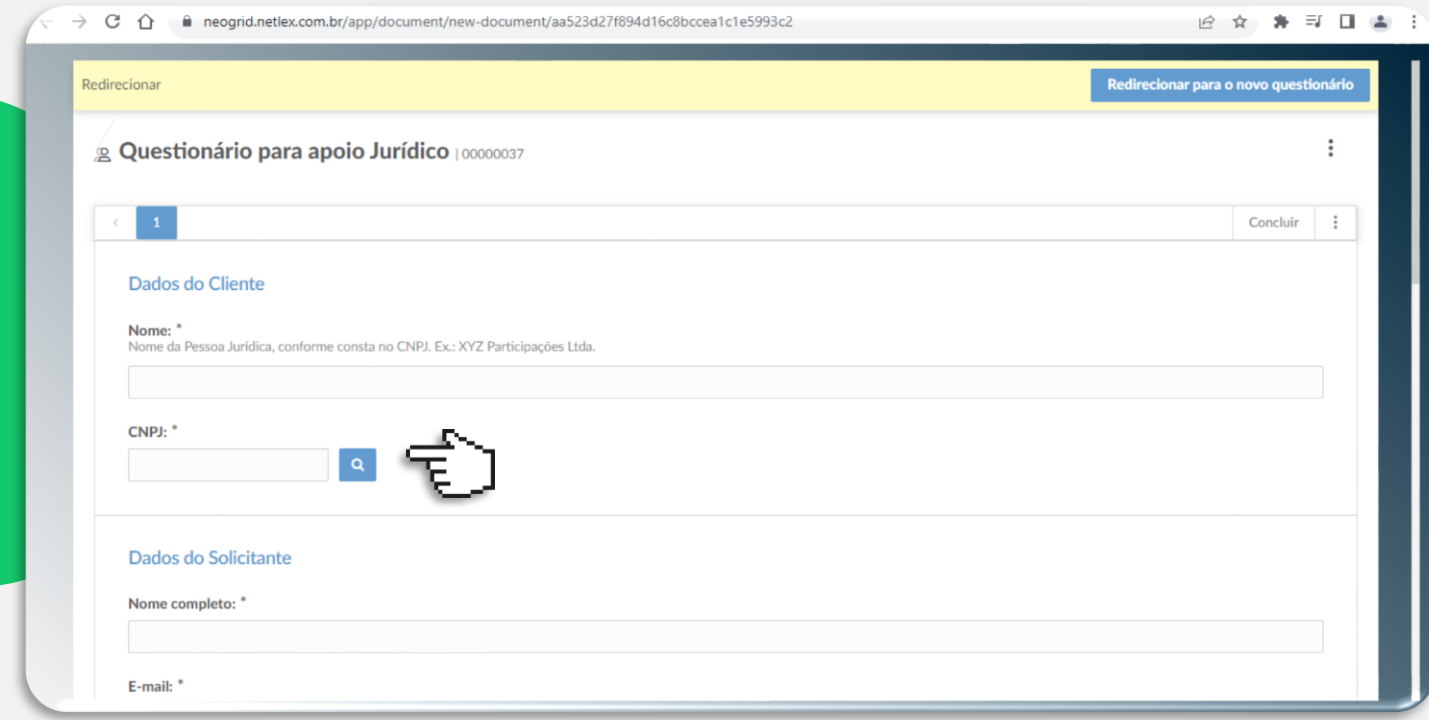

## **Agora, você tem à sua disposição um canal exclusivo para tratar das seguintes solicitações:**

- **Cópia de documentos,** como procurações, contratos sociais, certidões negativas de débitos, contratos e aditivos;
- **Esclarecimento de dúvidas jurídicas** relacionadas ao seu contrato (como a data de vencimento, por exemplo)

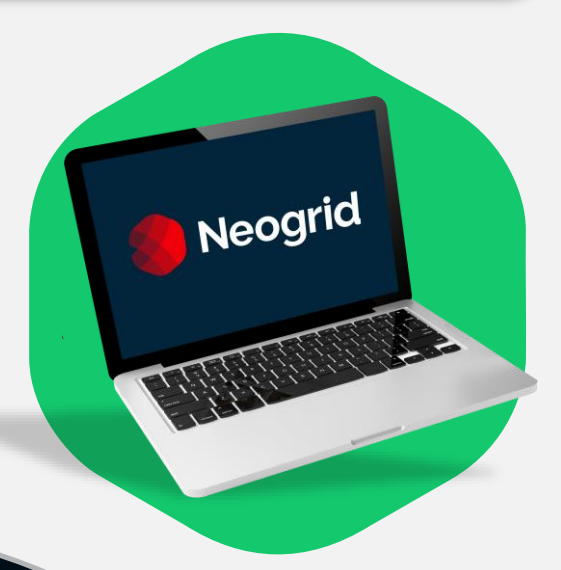

**Queremos que você se sinta amparado em todas as questões, e nossa equipe está comprometida em** fornecer apoio jurídico de forma clara e transparente.

Porém, caso a sua dúvida esteja relacionada a assuntos financeiros, por favor, dirija-se aos canais de atendimento disponíveis aqui **<https://neogrid.com/contato-financeiro/>**, onde a equipe financeira poderá lhe ajudar:

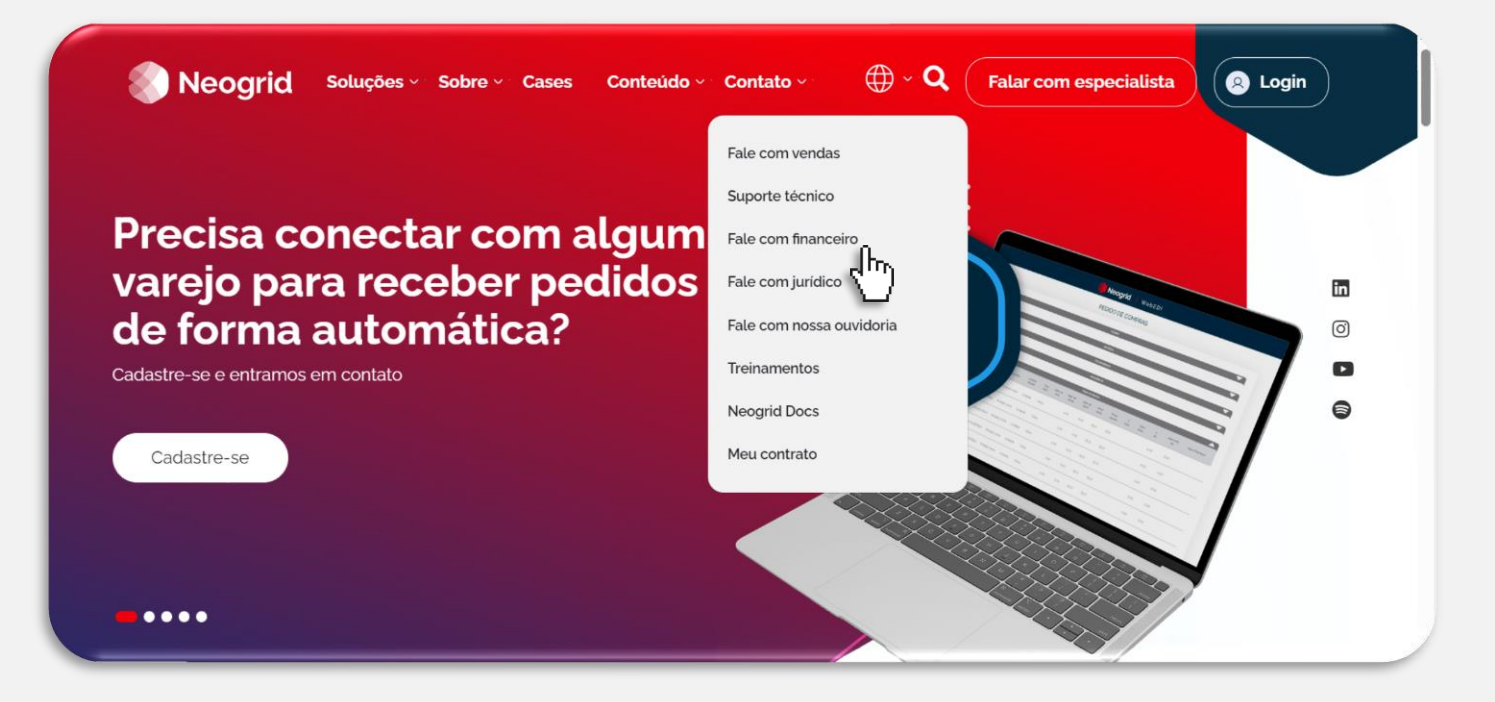

Da mesma forma, se a sua dúvida for sobre assuntos comerciais, por favor, use os canais de atendimento disponíveis aqui **<https://neogrid.com/fale-com-um-especialista/>**, onde a equipe de vendas estará sua disposição:

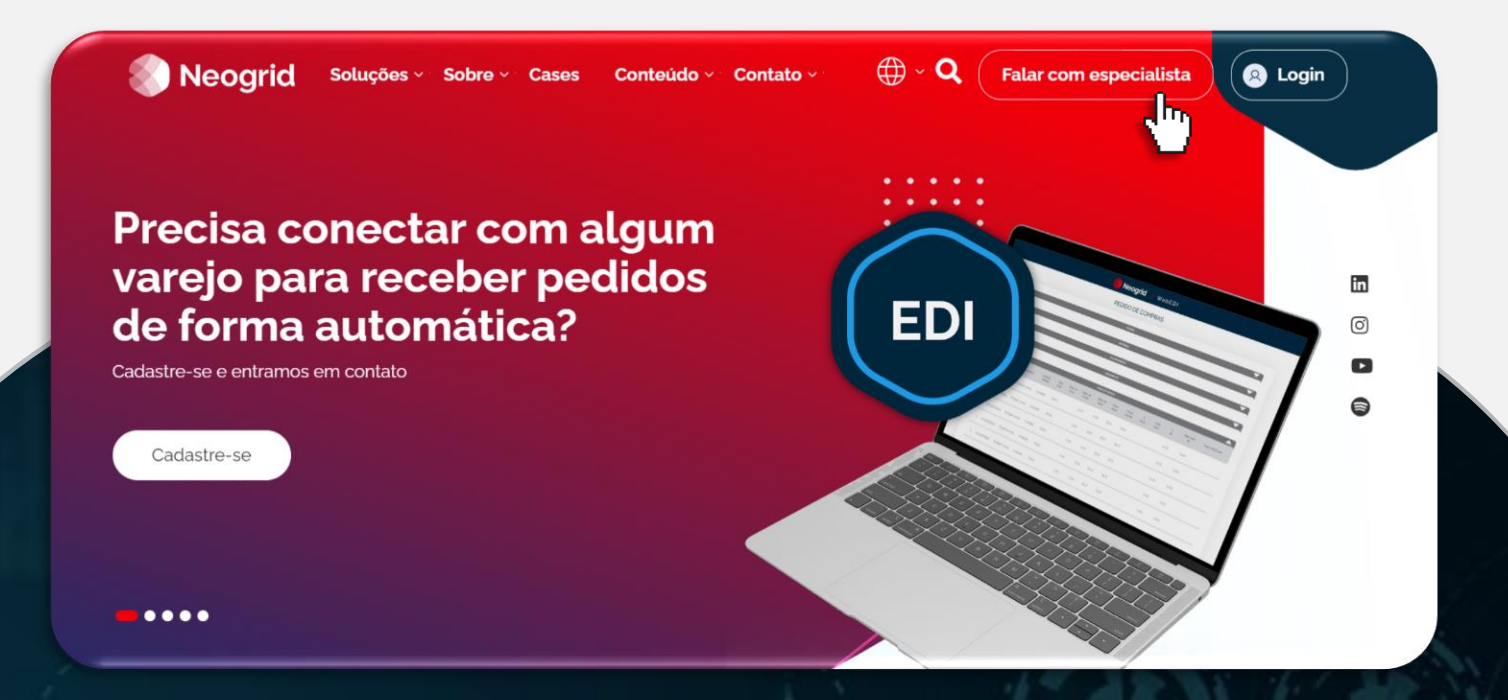

Se precisar de assistência, não hesite em nos contatar através do nosso novo canal para o **setor jurídico.** 

**Atenciosamente, Equipe Neogrid** 

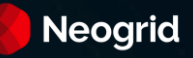

**Neogrid Jurídico**